# **DVIF10** Dry or Voltage Input Interface

Information in this document is subject to change without notice. Companies, names, and data used in examples herein are fictitious unless otherwise noted. No part of this document may be reproduced or transmitted in any form or by any means, electronic or mechanical, for any purpose, without the express written permission of comPPage, Inc. All rights reserved. Printed in the United States. Microsoft, MS, Microsoft Windows XP are all trademarks of Microsoft Corporation.

# **NOTIFICATION OF COPYRIGHT**

This software package ("software") is a proprietary product of comPPage, Inc. and is protected by copyright laws and international treaty. You must treat the software like any other copyrighted material, except that you may place the software on a single hard disk, provided that you keep the original software solely for backup or archival purposes. Copyright laws prohibit making additional copies of the software for any other reason.

#### **SOFTWARE LICENSE AGREEMENT**

Read this license Agreement before using the enclosed software. This agreement is a legal contract between you, the end user, and comPPage, Inc. governing your use of the Software. Installing the accompanying software package indicates your acceptance of this Agreement. This agreement shall also be binding on any subsequent, authorized licensee. If you do not wish to agree to the terms of this Agreement, promptly return the complete software package, with disk(s) to the distributor from whom you obtained this product. You will receive a full refund provided you return the full Software package, and the disk package is unopened. If you have any questions concerning this Agreement, contact:

**comPPage, Inc. Attn: Customer Service 3900 Woodlake Blvd. Suite 208 Greenacres, Florida 33463**

#### **LICENSE**

1. comPPage, Inc. grants you the right to use one copy of the **Dry & Voltage Interface** software on a single-user computer, or on a single terminal workstation.

2. You may not sub license, rent, or lease the software, but you may permanently transfer your license to use the software and accompanying materials by delivering to another party the original diskettes and materials comprising the software package, including the title page of the reference manual. You must also simultaneously destroy all copies of the software and accompanying materials in your possession. Such transfer terminates your license to use the software. The new recipient of the software and accompanying materials accepts this agreement and is licensed under the terms of this Agreement upon initially using the Software.

3. You may not de-compile, disassemble, reverse engineer, copy, transfer, or otherwise use the software except as stated in this Agreement.

# Dry Voltage Interface 10

# DVIF10

The Dry Voltage Interface 10 (DVIF10) is an alarm contact input device with 10 inputs that is PC programmable by the user, using the supplied Microsoft Windows™ software program. The DVIF10 will accept Dry (no voltage) contact closure or Voltage, high or low, input. Voltage input range is 1 to 24 volts AC or DC. Each input is fused to protect the inputs in case voltage is applied to a contact input that has been configured for no voltage.

Each contact can be configured for a different individual pager ID (cap code), Alert type (A, B, C, or D) and repeats ranging from none, 1-4, or until Change of State. Time interval between repeats can be select from 1 minute to 59 minutes. The paging protocol is a global setting of either Scope™ or Motorola™ COMP2. In addition the user can select to send either Alphanumeric or Numeric messages.

The DVIF10 can be daisy chained together via RS485 Cat 5 RJ45 cabling to support up to 40 contact inputs. The Dry & Voltage Interface program will run on Microsoft Windows<sup> $m$ </sup> XP home or professional and the new Vista.

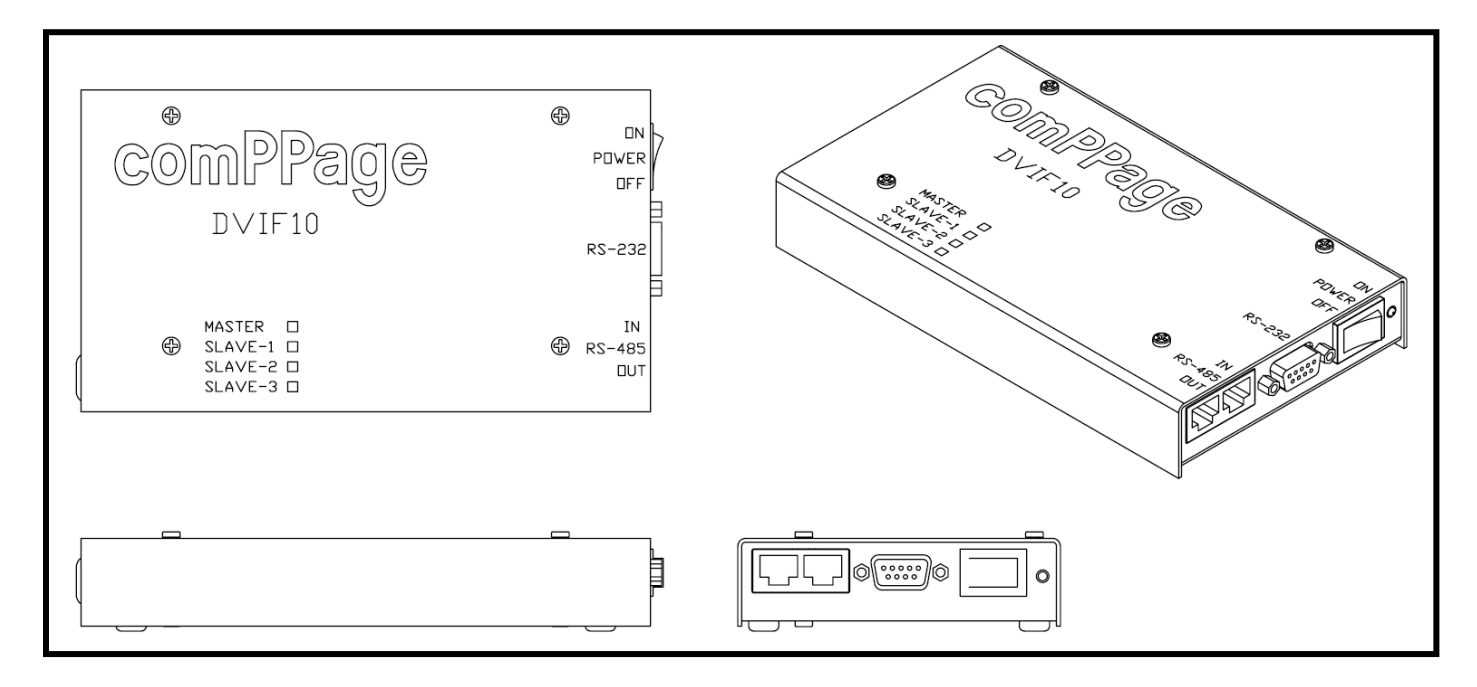

comPPage's DVIF10 is a unit that was Designed, Developed and Manufactured in the **USA**. Each unit has a **Limited Lifetime Warranty**.

## **INSTALLATION**

- 1. Check polarity of the AC Adapter supplied with the unit.
- 2. Connect the power input observing correct polarity. (+ and -)
- 3. Insert CD into the CD-R or CD-RW drive, the CD will auto start.
- 4. If auto start does not function, Select [**START**], [**RUN**] type in {cd-rom drive letter and enter SETUP.EXE.
- 5. Press OK.

#### **SETUP**

.

- 1. Connect the DVIF10 to a computer using the supplied Null-modem cable.
- 2. Open the DVIF10 Configure program
- 3. Turn on the DVIF10 unit.
- 4. Select the communication port the DVIF10 will be connected to. [**Comm Settings**].
- 5. Select the baud rate of the port using the drop down menu **[Transmitter baud rate**].
- 6. Select [**Connect**]. Next to the word Connect will appear [**Unit Connected**] Under Configuration the **Send** and **Receive** button will be open.

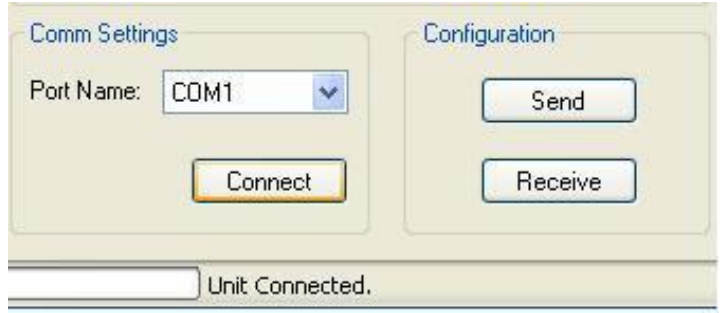

- 7. Select the Paging Protocol from the drop down menu. Scope or Comp2.
- 8. If the configuration will have slaves attached select the number of slaves from the drop down menu.
- 9. Do not change RS485 setting unless notified by comPPage technical support.

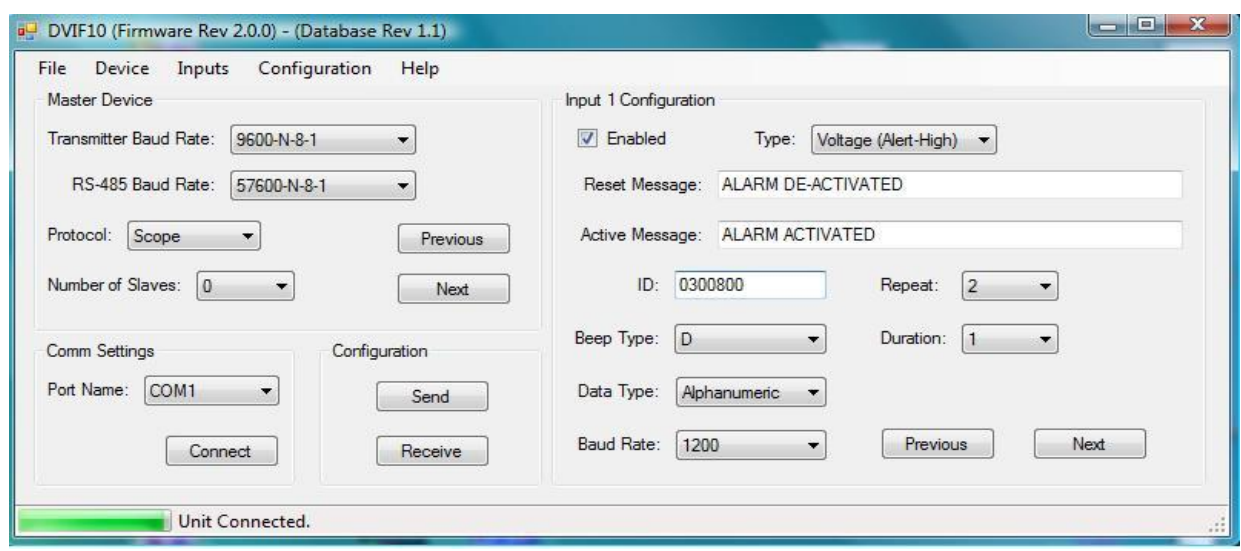

# **Programming Master Unit**

- 1. From the top menu select **Devise Master**
- 2. At the top left of the screen the word Master will appear.
- 3. On the right side of the screen Input 1 Configuration will will be shown.
- **4.** Ensure the Input is checked **Enabled**. Select the type of Input from the **Type** drop down menu.
- **5.** Complete all fields. When completed select the **Next** Button.
- 6. Continue unit all 10 inputs have been programmed.

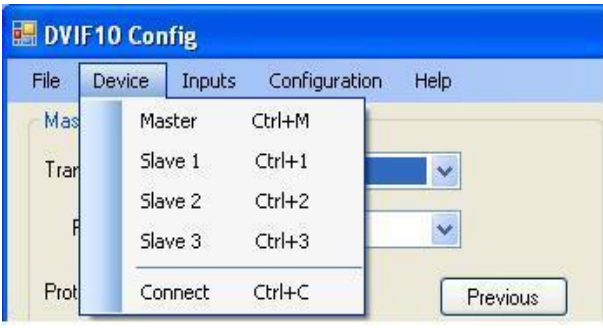

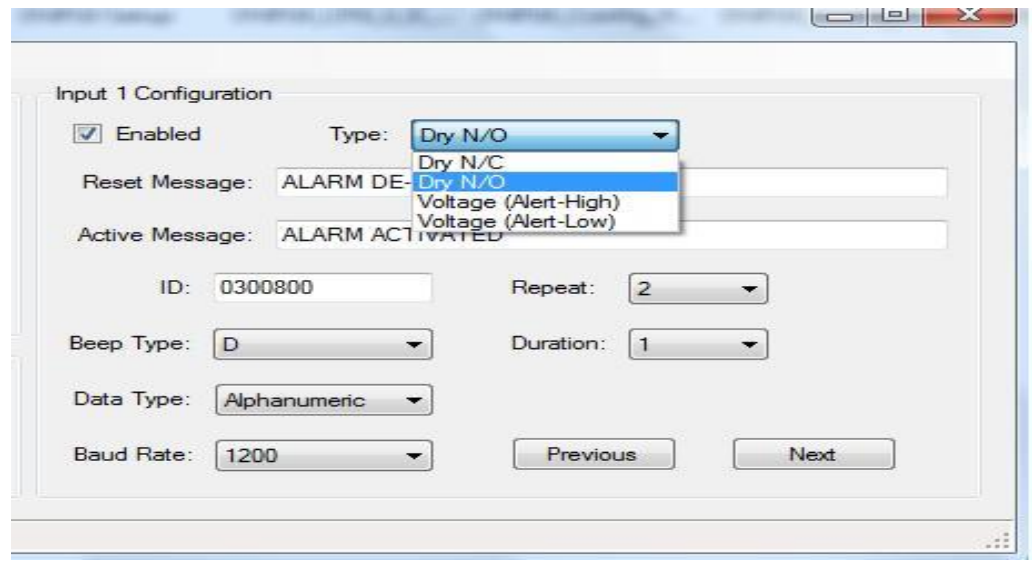

7. When all inputs have been programmed, select the **Send** button

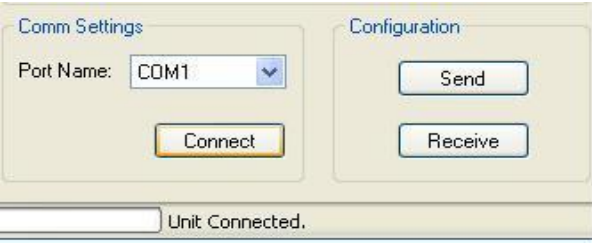

8. Remove Null Modem Cable and power down the DVIF10. The unit is now ready for service.

# **Programming Slave Unit(s)**

Follow the same procedure setting up the Slave unit(s) for programming as for the Master Unit. After connecting to the unit follow the programming procedure below.

- 1. From the top menu select **Devise Slave 1-3.**
- 2. At the top left of the screen the word **Slave 1** will appear.
- 3. On the right side of the screen Input  $1$  Configuration will will be shown.
- 4. Ensure the Input is checked **Enabled**. Select the type of Input from the **Type** drop down menu.
- 5. Complete all fields. When completed select the **Next** Button.
- 6. Continue unit all 10 inputs have been programmed

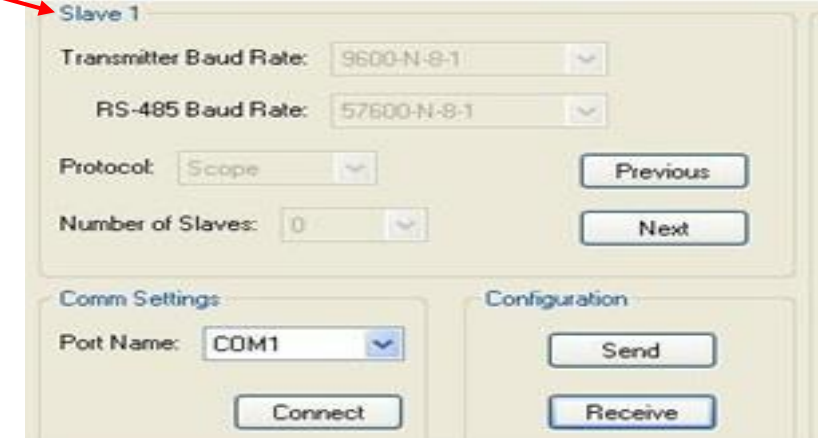

7. When all inputs have been programmed, select the **Send** button

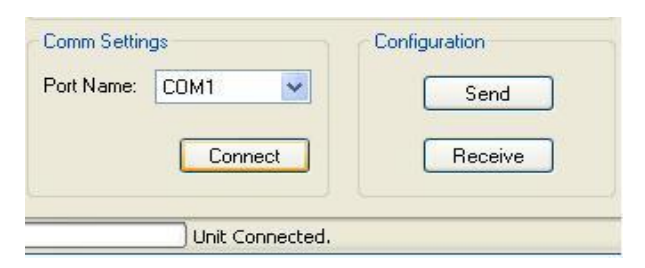

8. Remove Null Modem Cable and power down the DVIF10. The unit is now ready for service.

**■ DVIF10 Config** File Device | Inputs Configuration Help Master Mas Ctrl+M Slave 1  $Ctrl+1$ Tran  $\checkmark$ Slave 2 Ctrl+2 v  $Ctrl+3$ Slave 3 Prot Connect  $Ctrl + C$ Previous

## **Connecting Master / Slave Unit(s)**

- 1. Connect input wiring to the Master Unit.
- 2. Connect input wiring to the Slave Unit(s).
- 3. Connect the Master to the 1<sup>st</sup> Slave using a standard RJ45 Cross Over Cable. Out on the Master and In on the 1<sup>st</sup> Slave.
- 4. If additional Slave units are installed use a standard RJ45 Patch Cable to connect the remaining slaves to the 1<sup>st</sup> Slave.
- 5. Using a Null Modem Cable connect the RS232 output from the Master Unit to the Paging Transmitter.

# **Power Up Sequence**

- 1. Turn the power on in the following sequence.
	- a. Master Unit
	- b. Slave  $1 3$
- 2. It will take approximately 30 Second to 1 minute for the units to initialize.
- 3. Units will be fully operational.

#### **Reading and Modifying DVIF10 Data**

- 1. Connect the RS232 output of the DVIF10 to the computer using a 9 Pin Null Modem cable.
- 2. Activate the DVIF10 Configuration program.
- 3. Turn the DVIF10 power on.
- 4. From the top menu select Master or Slave 1-3 according to the unit to be programmed.
- 5. Select Connect.
- 6. Select Receive
- 7. When completed the program data will appear on the screen from the unit.

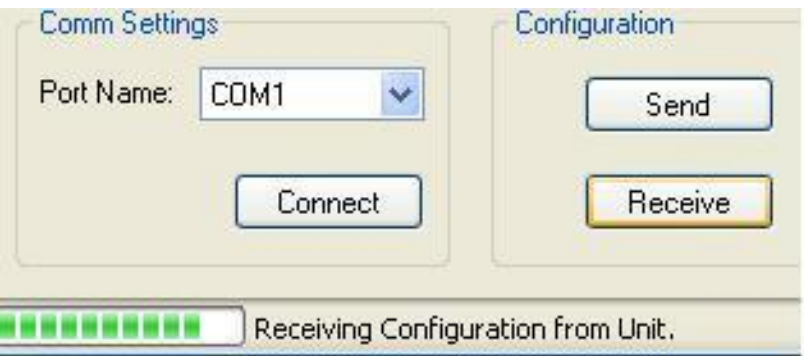

- 8. From the top menu select **Inputs** and select the input to be modified.
- 9. When completed ensure Input 1 is showing before writing data back to the DVIF10.

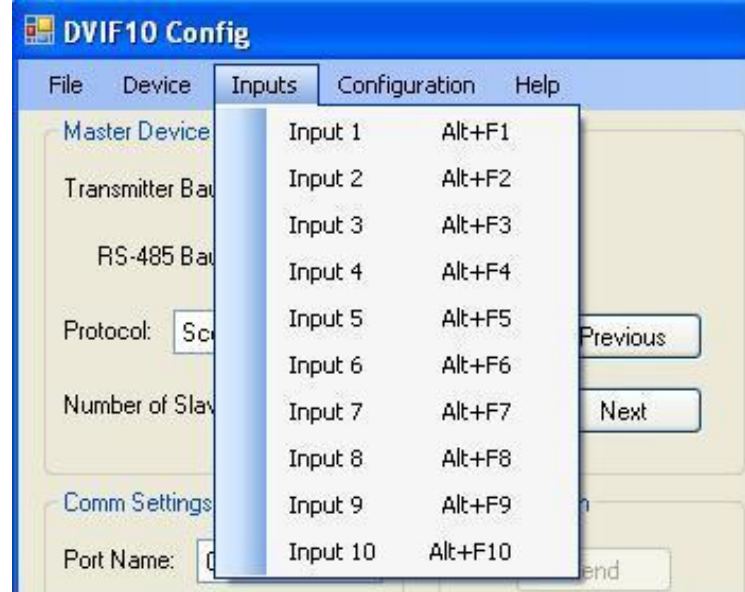

#### **COMP2 Programming**

When programming the DVIF10 for Comp2 Paging Protocol only 3 digit pager IDs are used with or without the Beep type. Data Type and Baud Rate is not required.

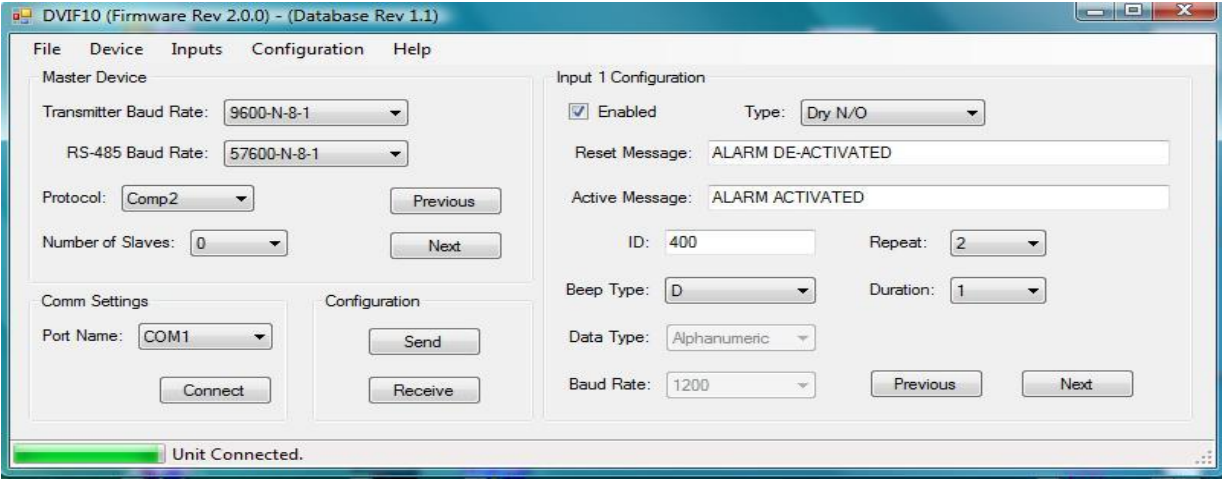

#### **Single Unit Installation**

- 1. Mount DVIF10 in selected location with supplied hardware.
- 2. Connect Alarm inputs to the DVIF10.
- 3. Connect DVIF10 to Transmitter using the cable supplied.
	- **Note**: All Scope equipment requires a Null Modem Cable. Other Equipment uses a Standard Serial Cable (straight through).
		- a. When using the Scope ConneXions Transmitter No External Power is required.
		- b. When using the following paging transmitters, External Power is required. 1). Scope XLUSA
			- 2.) SPS5V7
			- 3.) TX125-EN
- 4. Turn on the DVIF10 alarm unit.
- 5. Test DVIF10 alarm unit by triggering an alarm.
- 6. Programming and installation complete.

#### **Installing Master and Slave Units for Paging**

#### **Note: Ensure jumper settings are correct for the paging transmitter you are using. See jumper setting chart page 10.**

- 1. Scope ConneXions 2 XLite Paging Transcoder SPS5V7
	- a. Mount Master and Slave Units.
	- b. Connect alarm inputs for all units.
	- c. Connect the DB9 Null Modem cable from the Master unit to the Paging Transmitter.
	- d. Power ON the Scope ConneXions transmitter.
	- e. Connect the **Cat 5 Cross Over Cable** from the **Ouput** RS485 RJ45 connector of the master to the **first Slav**e units, input RJ45 connector.(see diagram 1)
	- f. If additional slaves are installed connect using **standard Cat 5 cable,** from output to input RJ45 connectors.
	- g. Power on the **Slave unit(s)**, **then the Master**. If this procedure is not followed the units will not initialize. It will take approximately 30 Seconds to 1 minutes for the unit to initialize.
	- h. Test Units.
- 2. TX125EN Paging Transcoder
	- a. Mount Master and Slave Units.
	- b. Connect alarm inputs for all units.
	- c. Connect the DB9 Serial Cable from the Master unit to the Paging Transmitter.
	- d. Power **ON** the paging transmitter.
	- e. Connect the **Cat 5 Cross Over Cable** from the **Output** RS485 RJ45 connector of the master to the **first Slav**e units, input RJ45 connector.(see diagram 1)
	- f. If additional slaves are installed connect using **standard Cat 5 cable,** from output to input RJ45 connectors.
	- g. Power on the **Slave unit(s)**, **then the Master**. If this procedure **is not** followed the units **will not initialize**. It will take approximately 30 Seconds to 1 minute for the unit to initialize.
	- h. Test Units.

# **Inputs**

- 1. Dry Normally Closed (N/C).
	- a. Alarm Message **OPEN state**.
	- b. Reset Message **Closed State**.
	- c. Repeats will occur on **Open state**.
- 2. Dry Normally Open (N/O)
	- a. Alarm Message **CLOSED state.**
	- b. Reset Message **OPEN state.**
	- c. Repeats will occur on **CLOSED state**
- 3. Voltage Low
	- a. Alarm Message when voltage (1-24 Volts AC/DC) is **Removed**
	- b. Reset Message when voltage (1-24 Volts AC/DC) is **Applied**
	- c. Repeat will occur when voltage is **Removed.**
- 4. Voltage High
	- a. Reset Message when voltage (1-24 Volts AC/DC) is **Removed**
	- b. Alarm Message when voltage (1-24 Volts AC/DC) is **Applied**
	- c. Repeat will occur when voltage is **Applied**

# **Jumper Setting**

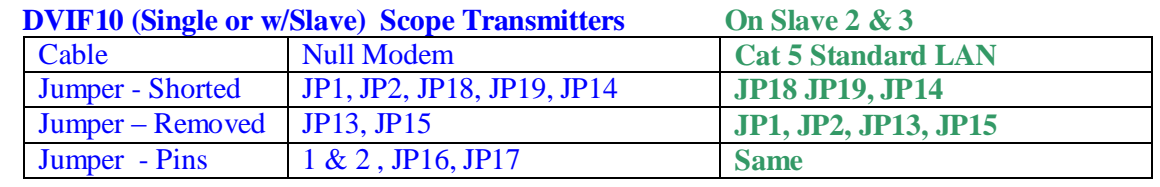

#### **DVIF10(Single or w/Slave) TX125-EN and SPS5v7 On Slave 2 & 3**

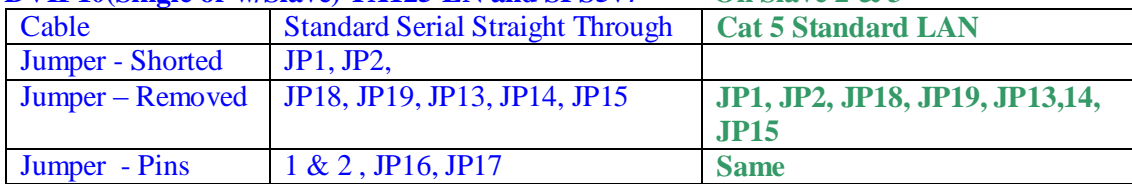

#### **Note: If connecting directly to a computer serial port, Use the Cable and Jumper settings as shipped**.

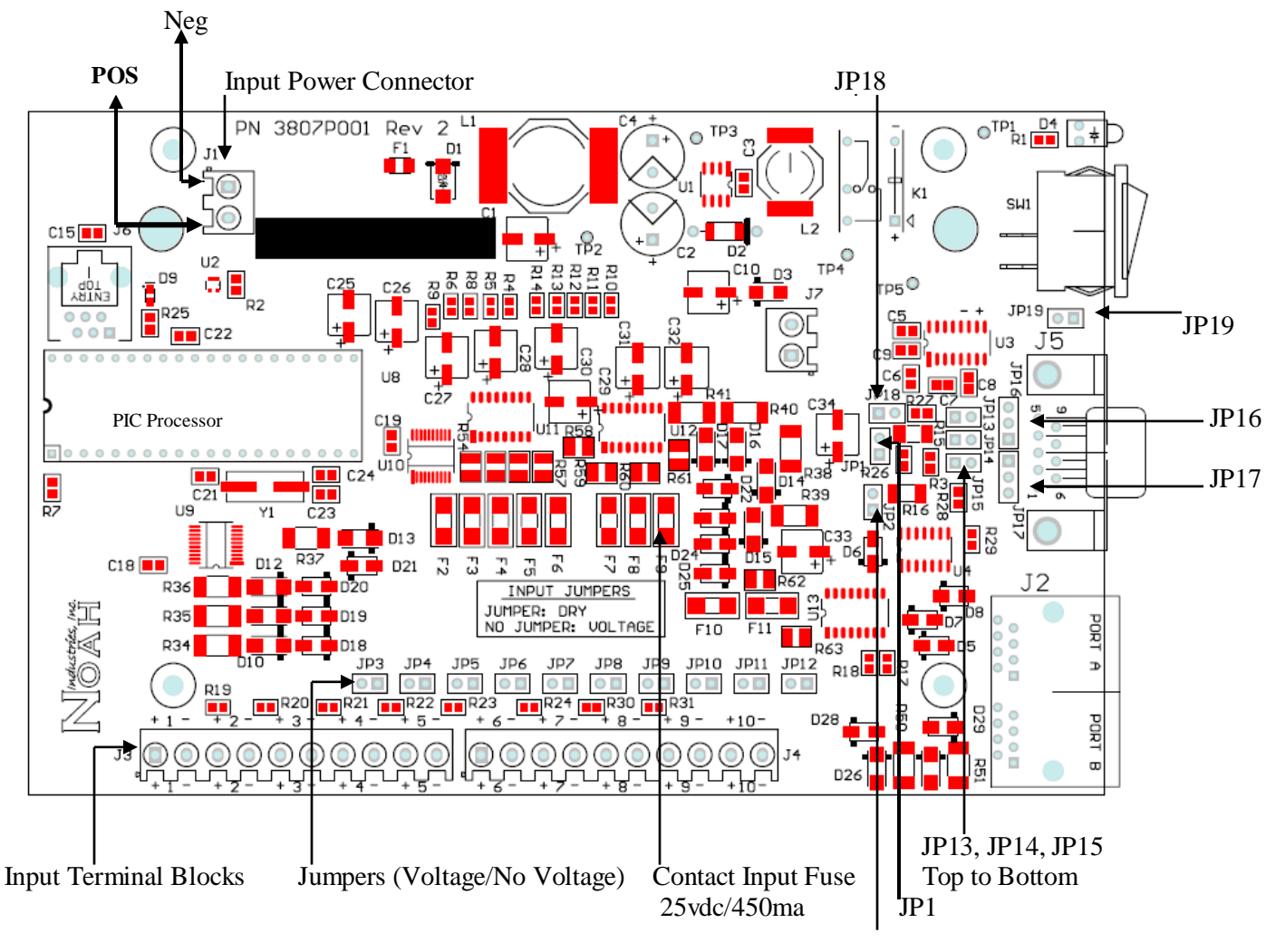

JP2

# **Specifications**

![](_page_11_Picture_149.jpeg)

# RS232 Cable Pin Out

![](_page_11_Picture_150.jpeg)

# **Diagram #1**

![](_page_12_Figure_2.jpeg)